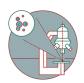

# Leica Stellaris 5 inverse (USZ) - 1: Start-up

How to start up and mount a sample on the Leica Stellaris 5 inverse confocal laser scanning microscope located at USZ, Schmelzbergstrasse 12, 8091 Zürich.

Written By: Joana Raquel Delgado Martins

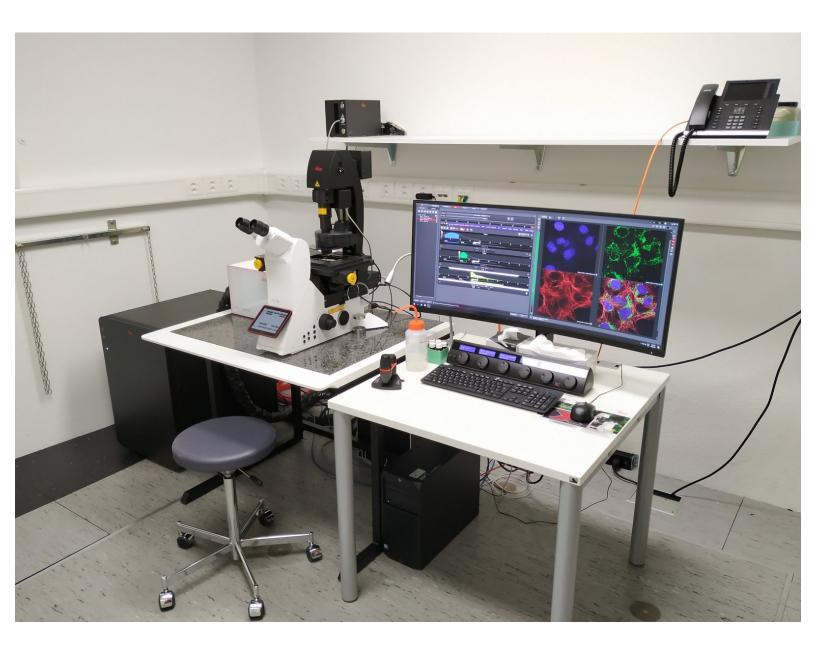

#### **INTRODUCTION**

In this guide of the Center for Microscopy and Image Analysis we show how to start up and mount a sample on the NEW Leica Stellaris 5 inverse confocal laser scanning microscope located at the USZ, Schmelzbergstrasse 12, CH-8091 Zürich.

It will introduce users in the new Stellaris 5 confocal laser scanning microscope. The most relevant new features are:

- NEW Spectrally flexible white light laser (WLL) with an extended spectral output on the red and near-infrared spectrum (485 nm up to 685 nm).
- NEW 3 Power HyD S detectors.
- NEW TauSense technology, which gives access to lifetime-based information, delivering additional insights to your experiments.

Please find more detailed information about the system <u>here</u>.

## Step 1 — Switching ON hardware

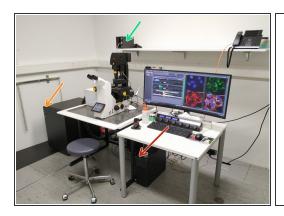

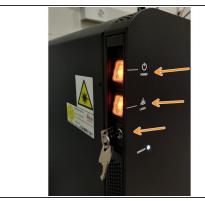

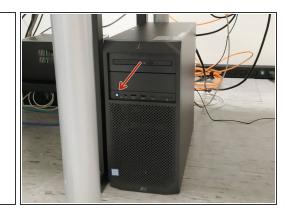

- Switch ON the "Power", "Laser", and turn the "Emission" key to "On-1" (control unit next to the microscope).
  - The LED (for fluorescence observation via the oculars) switches on automatically. No action needed.
- Switch ON the PC.

# Step 2 — Sign-In

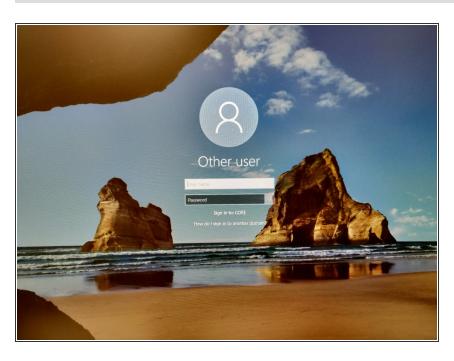

 Sign-in with your ZMB core credentials.

#### Step 3 — Starting "LAS X" software

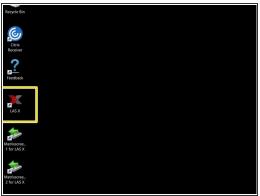

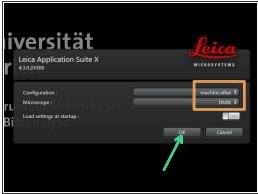

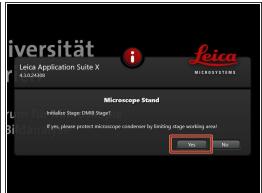

- Start the "LAS X" software.
- Make sure "machine.xlhw" is selected as "Configuration", and "DMI8" as "Microscope".
- Click "OK".
- Click "Yes" in order to initialize the x/y stage. Please make sure nothing is placed currently on the stage.
  - (i) x/y stage initialization is necessary to be able to use the "LAS X Navigator".

#### Step 4 — Choosing an objective

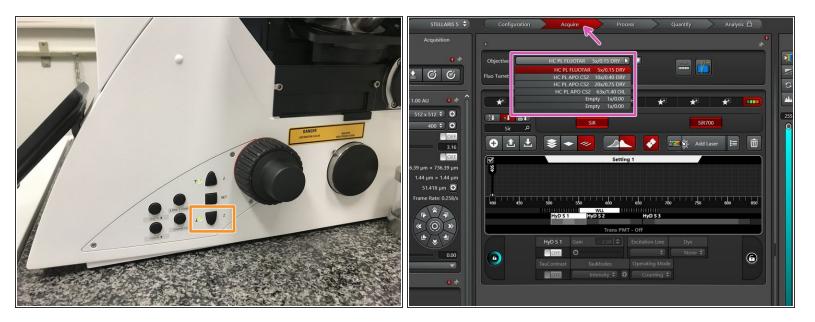

- Lower the objective by keeping the "LOWER Z" button pressed on the right side of the microscope.
  - This is a mandatory step as it avoids possible collision of the stage and objective during exchange of inserts and/or samples.
- In the "Acquire" tab you can now toggle between objectives (drop-down menu).
- Select the **5x dry objective** for easy sample navigation and focusing.
  - in order to facilitate the focusing it is recommended to start with a low magnification dry objective.

# Step 5 — Check stage insert

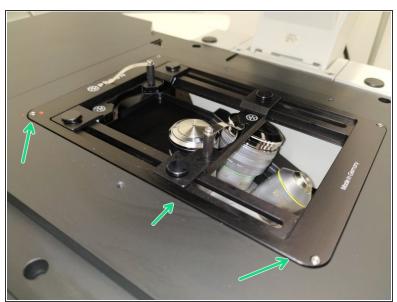

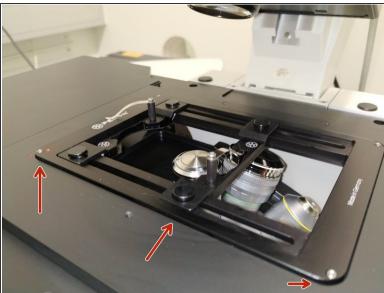

- Here correct and flat.
- Here not inserted correctly (stage not flat and shaky).

#### Step 6 — Mount and position your sample

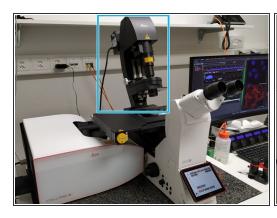

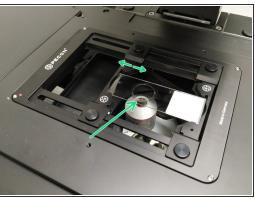

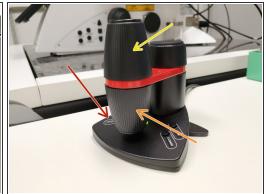

- Push the condenser arm of the microscope back.
- Insert your sample with the coverslip facing down.
  - (i) Adjust the variable clamping range and moveable brackets to properly fix your sample.
- Move your sample under the objective with the help of the external controller "Smart Move".
  - Movement in y-direction.
  - Movement in x-direction.
  - Toggle between <u>coarse movement</u> "XY Fast" and <u>slow movement</u> "XY Precise".
- Bring back condenser arm to its straight position.

## Step 7 — Focus your sample

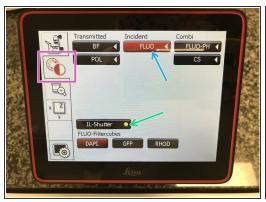

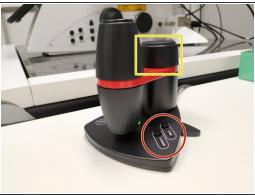

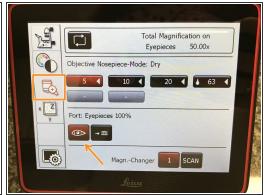

- On the touch screen at the microscope stand choose the light path tab.
- Click "FLUO" and choose an appropriate "FLUO-Filtercube": e.g. "DAPI".
- Open the "IL -Shutter" (if activated the dot is yellow).
- Look through the oculars and focus your sample by using:
  - The z-wheel on the external controller ("Smart Move").
  - Moving objectives upwards (towards sample) turn z-wheels clockwise/away from you. Moving objectives downwards (away from sample) turn z-wheels counter-clockwise/towards you.
  - Toggle between "Z FINE" and "Z COARSE" directly on the "Smart Move".
- If you cannot see any signal, make sure that the light path is directed to the eye pieces.

#### Step 8 — Optional - Save your focus position

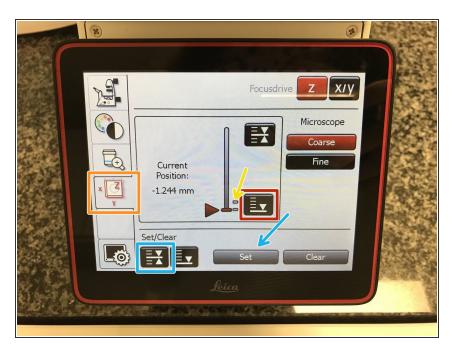

- The storage of the focal plane is helpful in order to find the focus back if the sample or objective will be changed.
- To save your current focus position select the "xyz tab" and the "Focusdrive Z" on the touchscreen of the microscope.
- Click the "Upper Focus Limit" button.
- Press "Set".
  - If done successfully you will see an upper marker line appearing.
- Press the "Lower Limit" button in order to move down (for safe change of the objective or the sample).

#### Step 9 — Switching to a higher magnification

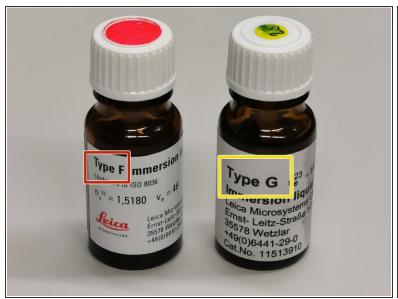

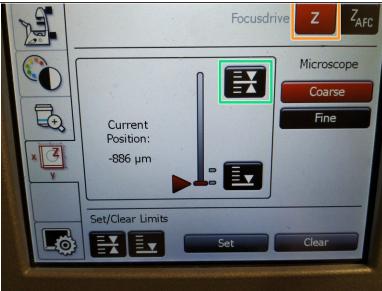

- Lower the objectives, remove your sample and toggle within the software to the objective of choice.
- ① Depending on the objective different **immersion media** will be used. Apply directly on the sample.
  - Oil objectives: "Type-F" immersion liquid.
  - "Glycerin" objectives: "Type-G" immersion liquid.
  - "Water" objectives: ddH2O (always use fresh).
- Mount your sample again and press the "Upper Focus Limit" button.
- Remember, you can move (back and forth) the condenser arm for ease of access.
- **Focus** your sample as described previously.

#### Step 10 — Additional information - Immersion objectives

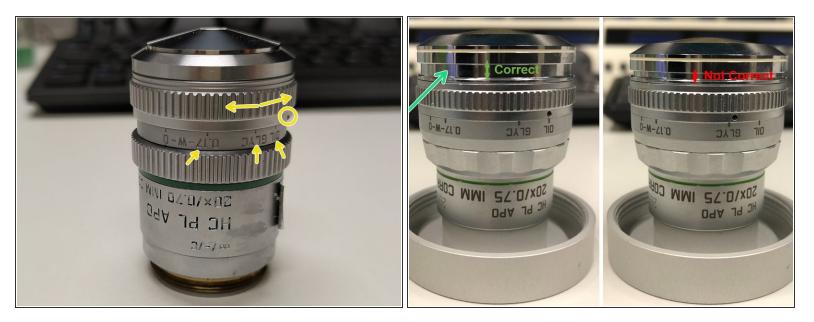

- ⚠ For optimal imaging performance on some objectives the **correction collar** has to be adjusted.
  - 20x IMM (multi-immersion Oil, Glycerin or Water) needs to be set by moving the black dot to the corresponding immersion media ("OIL", "GLYC" or "0.17-W" (with cover glass) or "W-0" (without cover glass)).
- Make sure that the cap of the **spring-loaded front lens** is released (working position). (*Please note: Displayed objective just an example, not exactly same as installed on system*).
- ⚠ Please, DO NOT remove the objectives for adjustment. They can be also accessed on the system.

# Step 11 — Next steps

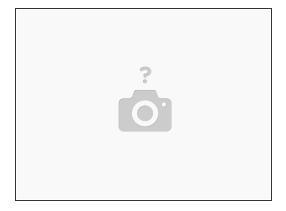

- You are now ready to acquire your images. Please check the corresponding follow up guides.
  - Leica Stellaris 5 2: Acquire an image in xy and z